# Finance

Basic Banner Finance

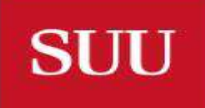

## Training Objectives

- Requesting & gaining access to Banner Admin and Banner Self-Serve
- Developing basic Banner navigation skills
- Becoming familiar with basic Banner terms
- Understanding the elements of a Banner inquiry form
- Learning some basic Banner query techniques
- Understanding the Banner form naming rules
- Banner Shortcuts

### Gaining Access to Banner

- Individuals needing access must first complete FERPA training at:
	- https://my.suu.edu/ferpa
- Supervisor initiates request using Request Access button located at <https://my.suu.edu/it/banner> and following prompts
- Be sure to include:
	- T Number of employee needing access.
	- Copy from user (copies access from job predecessor if applicable)
	- Security Group: GENERAL Finance Account (for finance access)
	- Funds and Orgs you will need access to (if not copied from predecessor)

**SUU** 

### Banner Self Serve

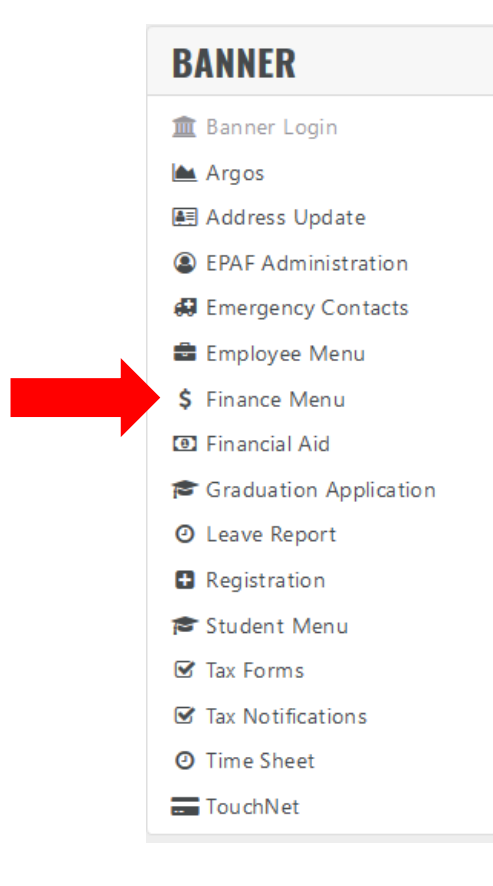

- Banner Self Serve gives a limited, summarized view of financial information
- Is used primarily for purchase requisition submissions / approvals
- Select 'Finance Menu' under Banner heading on my.suu.edu portal

#### SOUTHERN UTAH UNIVERSITY

**SUU** 

### Banner Self Serve - Finance

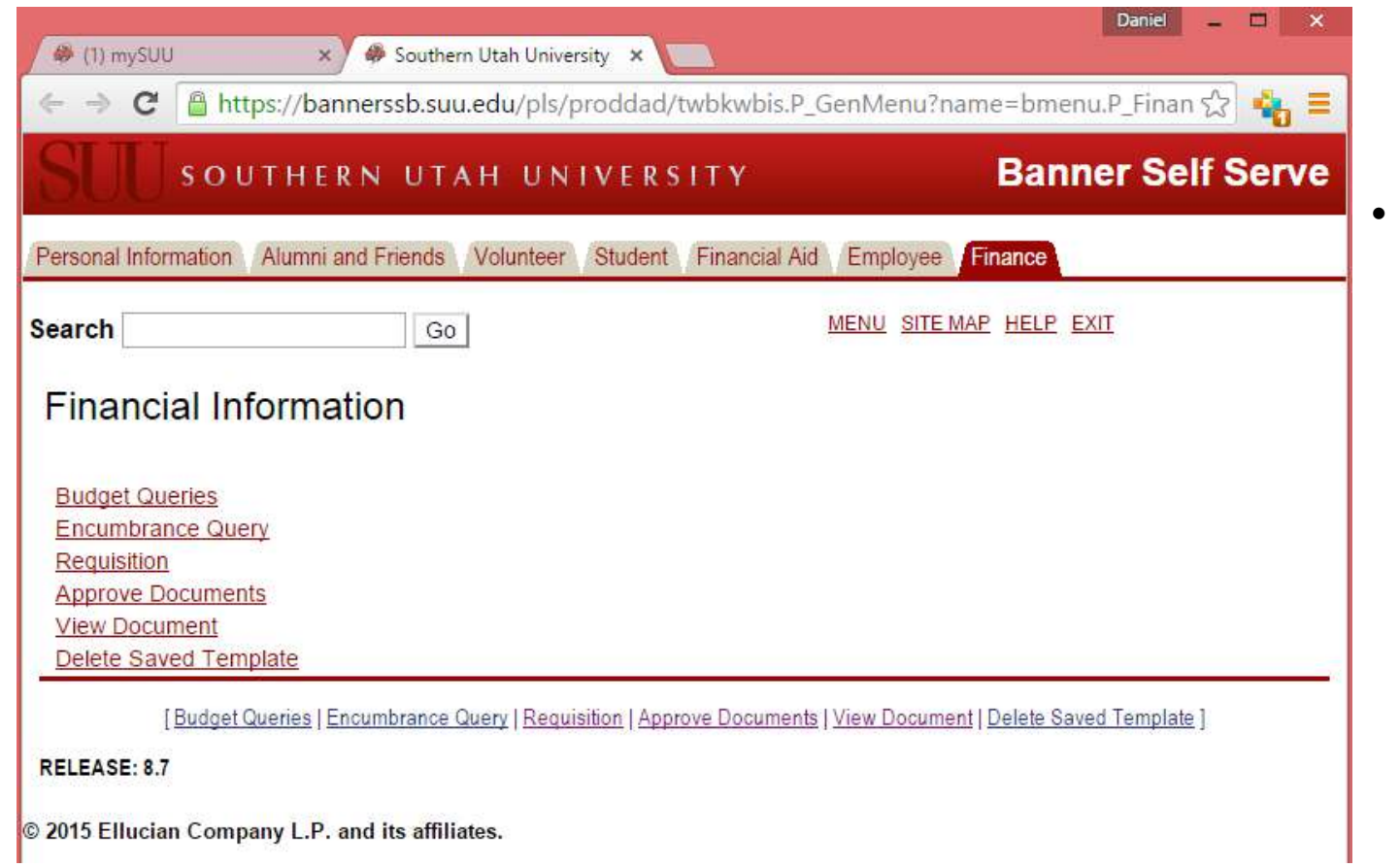

The information available in Banner Self Serve will be covered in the Banner Self Serve and Purchasing training.

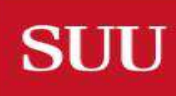

### Logging into Banner Admin

#### **BANNER**

#### 血 Banner Login

- $A$ rgos
- 图 Address Update
- **C** EPAF Administration
- **43** Emergency Contacts
- **■** Employee Menu
- \$ Finance Menu
- **D** Financial Aid
- Graduation Application
- **O** Leave Report
- **B** Registration
- Student Menu
- **Ø** Tax Forms
- **■** Tax Notifications
- **O** Time Sheet
- TouchNet

### **SUU Banner Links**

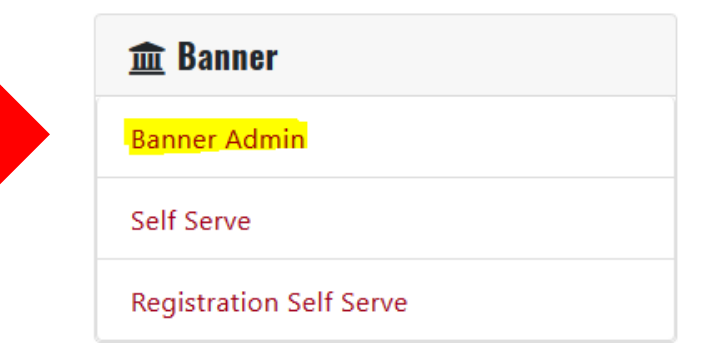

- Log into your my.suu.edu portal
- Scroll down under and under the Banner heading click on **m** Banner Login
- $\blacktriangleright$  From the Banner Links page click on Banner Admin.

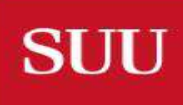

### Banner Admin

- Banner Admin is the University's financial reporting system
- Menu to Banner Apps, MyBanner, Help, Recent . Forms, and Search Menus
- The Welcome screen allows to search form code or form name

**SUU** 

- A Banner form is a view of information
- Each form has a 7 digit code

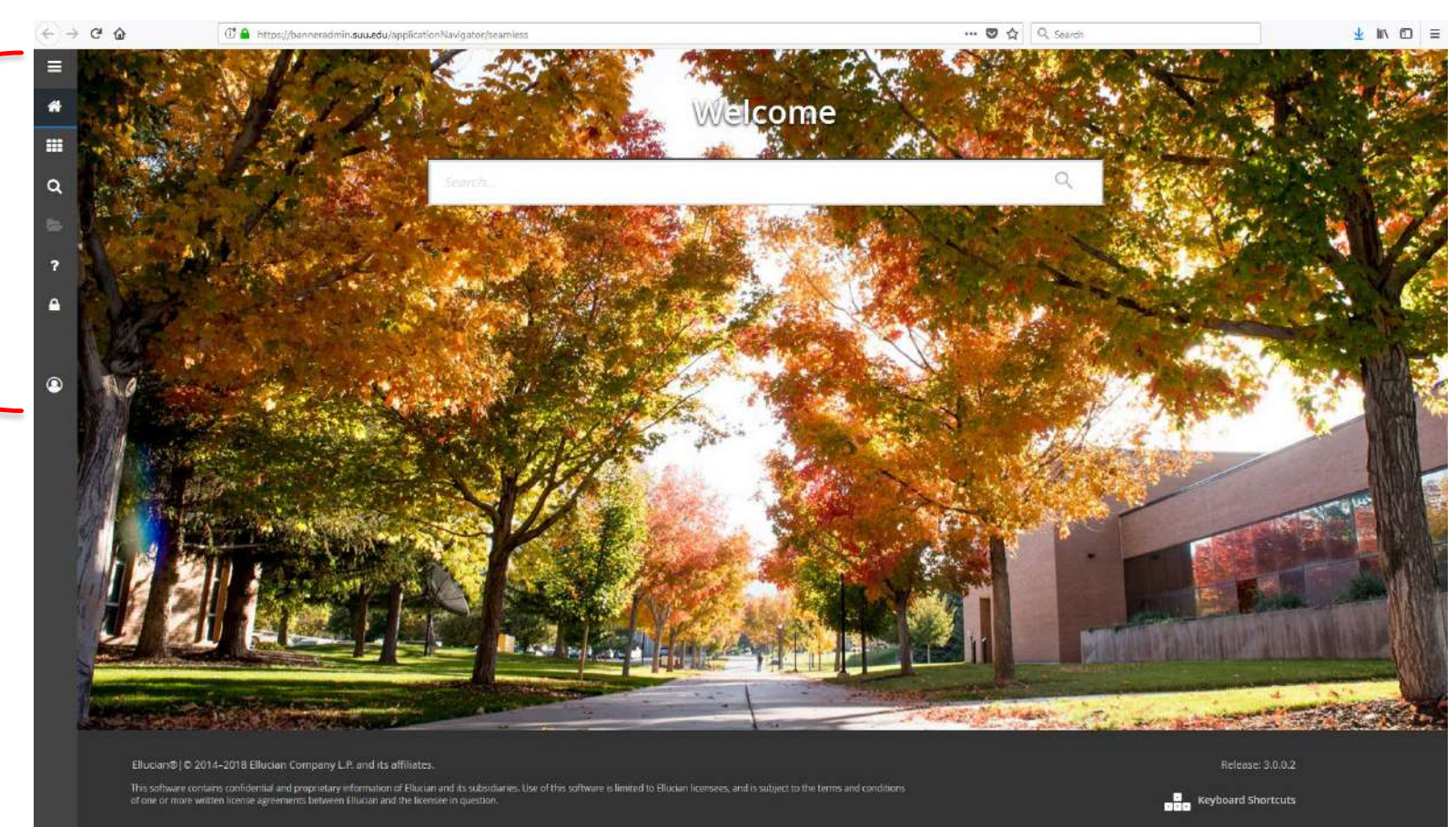

### Banner Form Display, Navigation & Tools

#### Title & Tool Bar

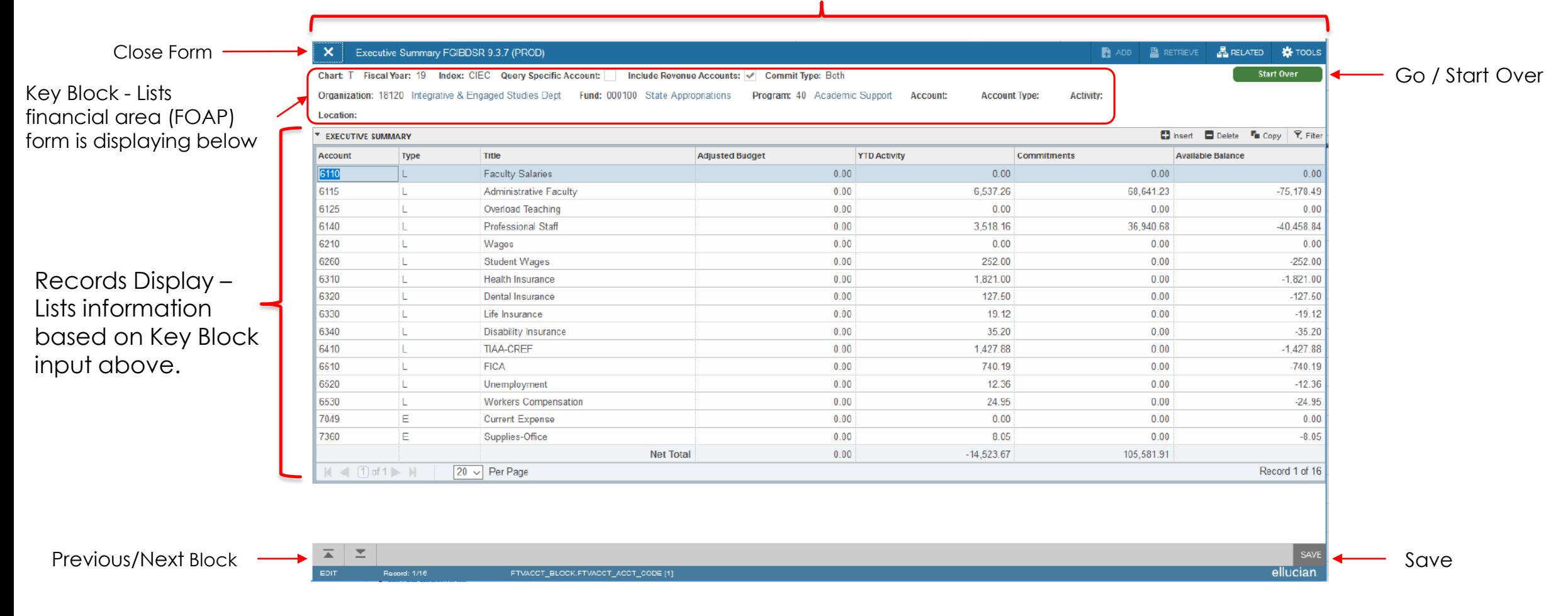

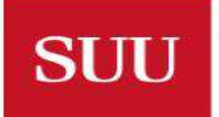

### Banner Buttons & Tools

**EXECUTES SEARERY SEXET AT A LIGAN EXECUTES** SEARCH of key block input parameters to display.

- Start Over **Concercer Four Act Urns** to key block for search parameter adjustment
- Navigate between blocks of information on a form. This will not navigate to the initial key block.
- **ARELATED** Displays related banner information of a given form selection.
- \* TOOLS | Displays tools to print, export to excel, clear records, etc.
- F7 Enters Query mode and allows you to enter search parameters within that form.
- F8 From Query mode queries data based on form parameters

### Banner Query Mode

- Query mode is initiated when navigating within a form's record field and pressing F7.
- $\blacksquare$  Most banner fields can be queried and will vary by form.
- $\blacktriangleright$  Select field(s) to be queried from dropdown menu. Adding additional fields will narrow search.
- Select a Query Operator for each field to be queried.
- Press F8 or 'go' to execute query and display records.
- Example Shows a FGITRND query of CTLR (000100- 66000-60) for all year to date non-payroll expenses

**SUU** 

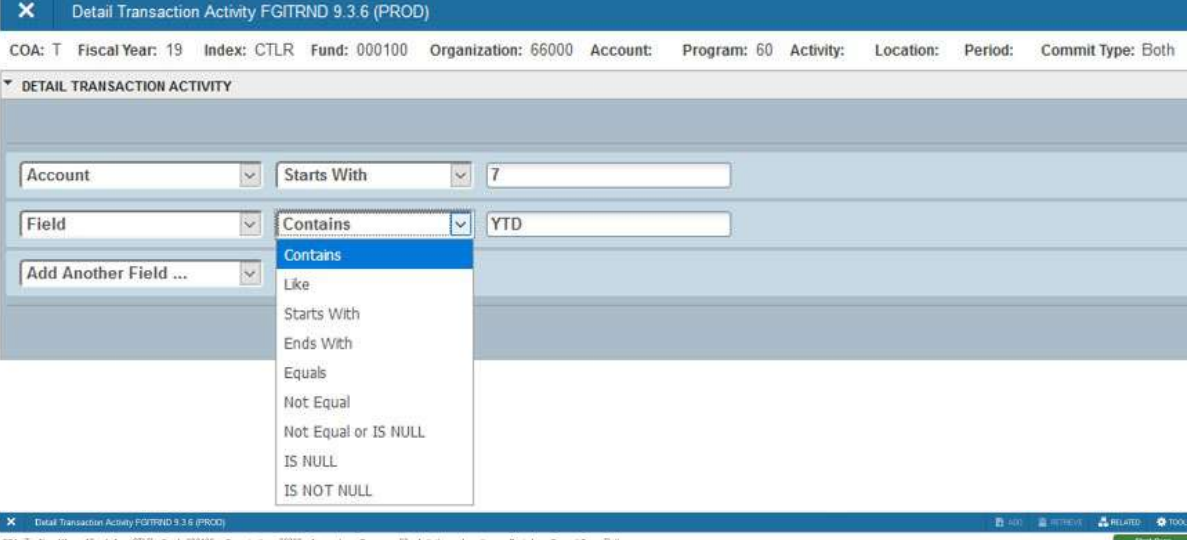

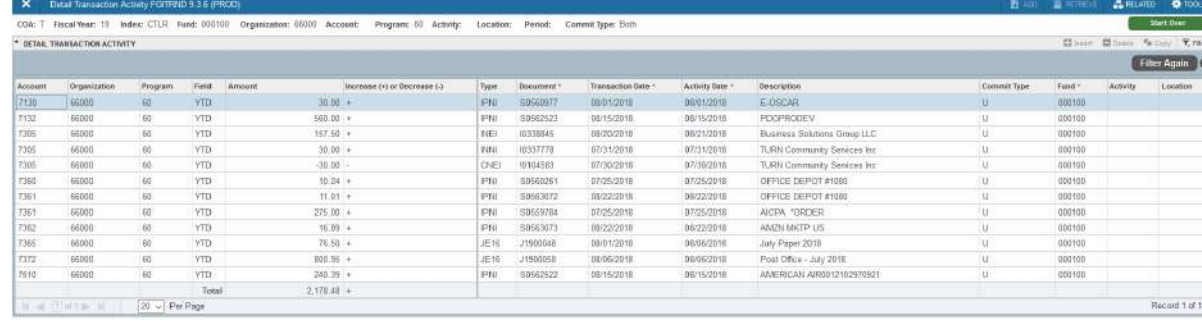

## Banner Form Naming Conventions

The Object Module (Position 2) and Type of Object (Position 3) are different for each Primary System

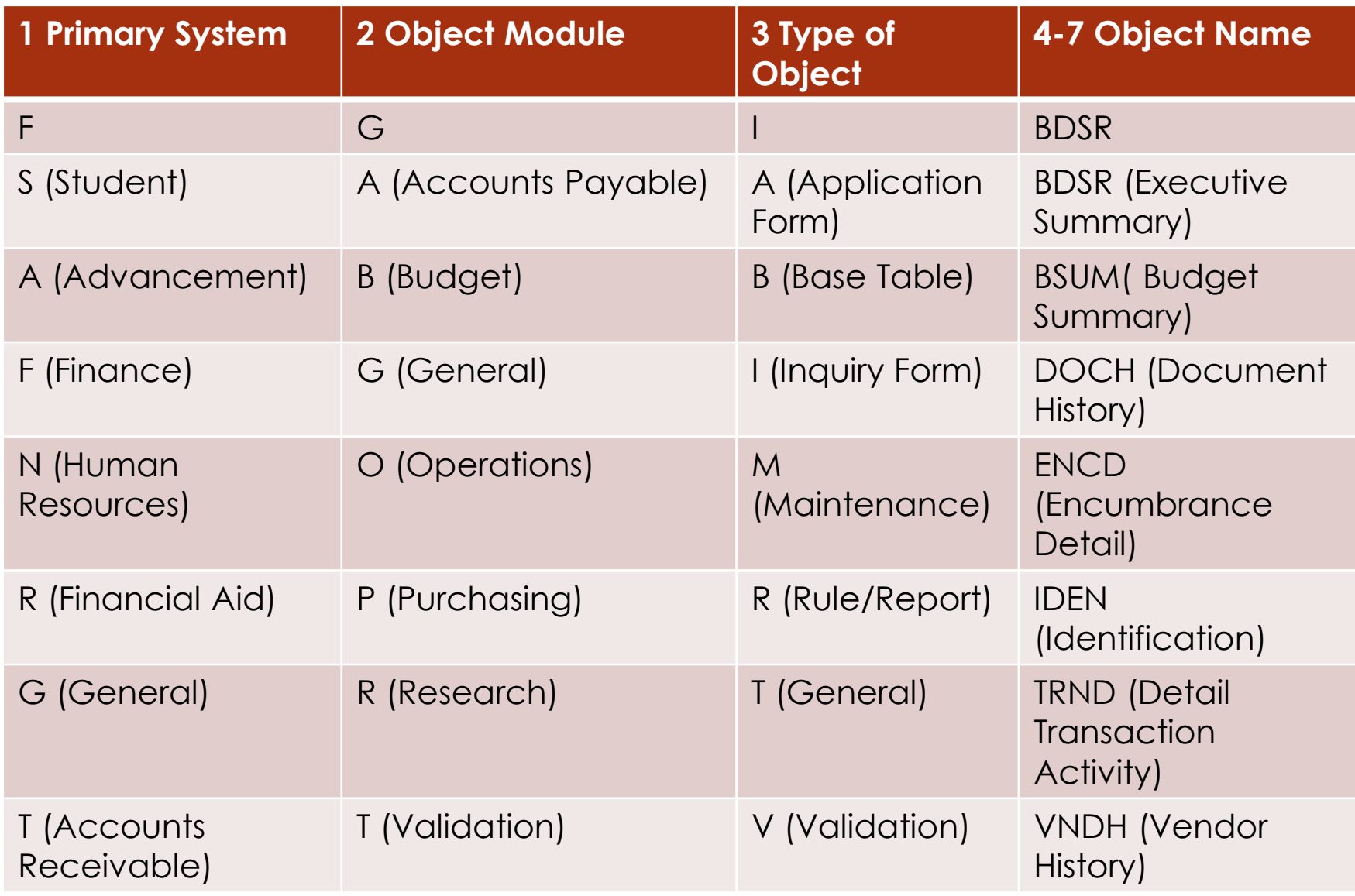

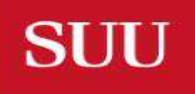

### Banner Shortcut Keys

- Alt + Page Down Next Section
- Alt + Page Up Previous Section
- $\blacktriangleright$  F5 Start Over
- F6 Insert New Record
- F7 Enter Query
- F8 Execute Query
- $\blacktriangleright$  F9 List of Values
- $\blacktriangleright$  F10 Save

**SUU** 

 $\triangleright$  Shift + F1 – Export

- Shift + F4 Clear One Record
- Shift + F6 Delete Record
- $\triangleright$  Ctrl + P Print
- $\blacktriangleright$  Ctrl + Q Cancel Form/Query/Exit
- Ctrl + Y Recently Opened Forms
- Alt+Shift+R Open Related Menu
- Alt+Shift+T Open Tools Menu
- $\triangleright$  Esc Cancel Action